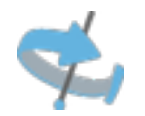

### **Intégrer une visite virtuelle Google sur Facebook**

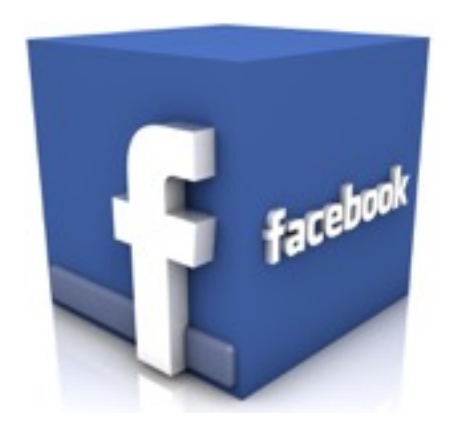

Explications pas à pas

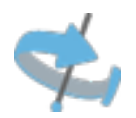

#### 1. Allez sur Google maps

#### 2. Recherchez et entrez a l'intérieur de votre établissement.

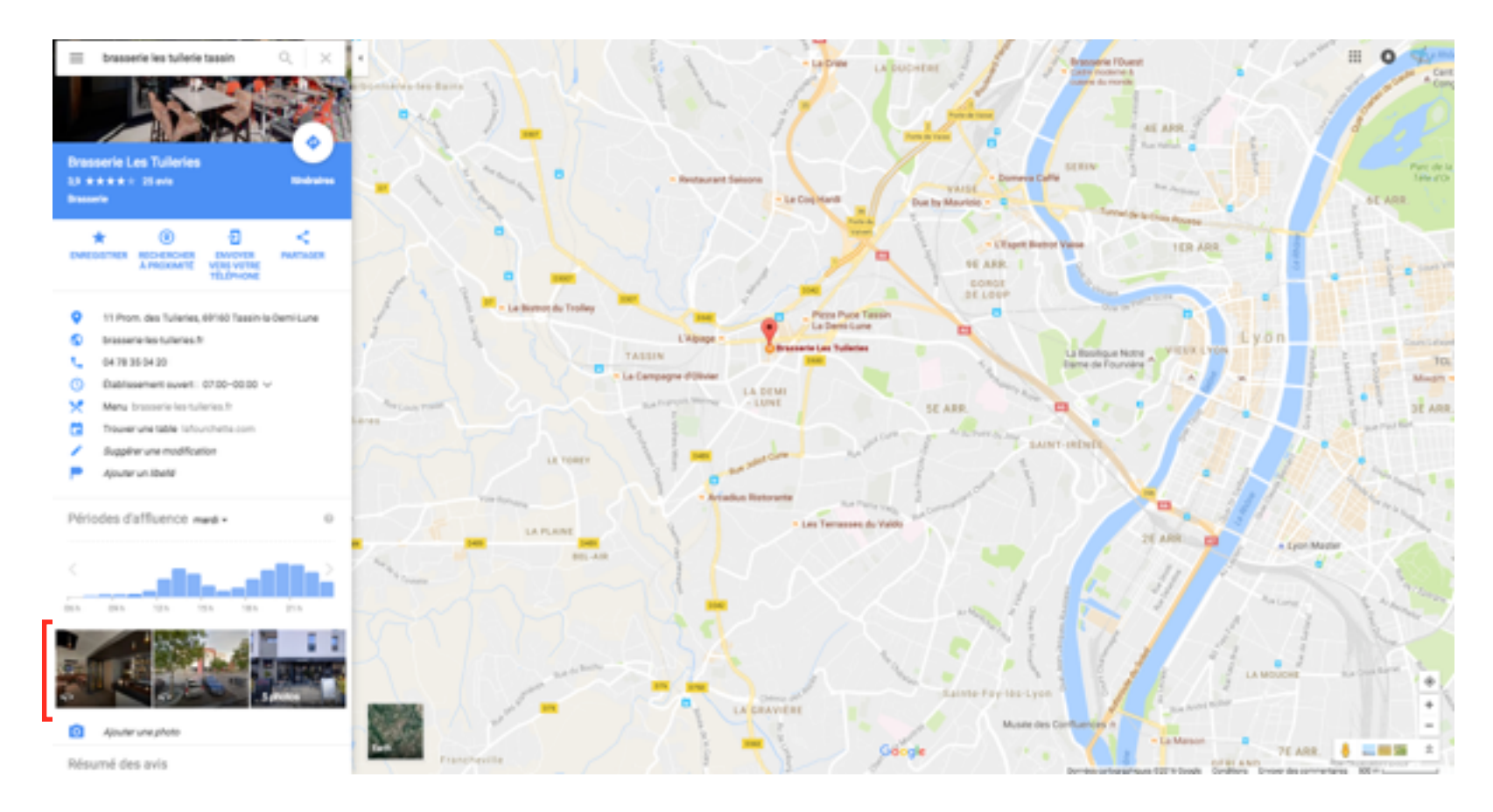

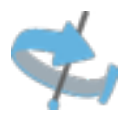

- 3. Choisissez la vue d'entrée, cliquez sur le menu en haut a gauche (3 petits points,
	- Choisissez « intégrer l'image »
	- La taille
	- et enfin copiez le code commençant par Iframe….

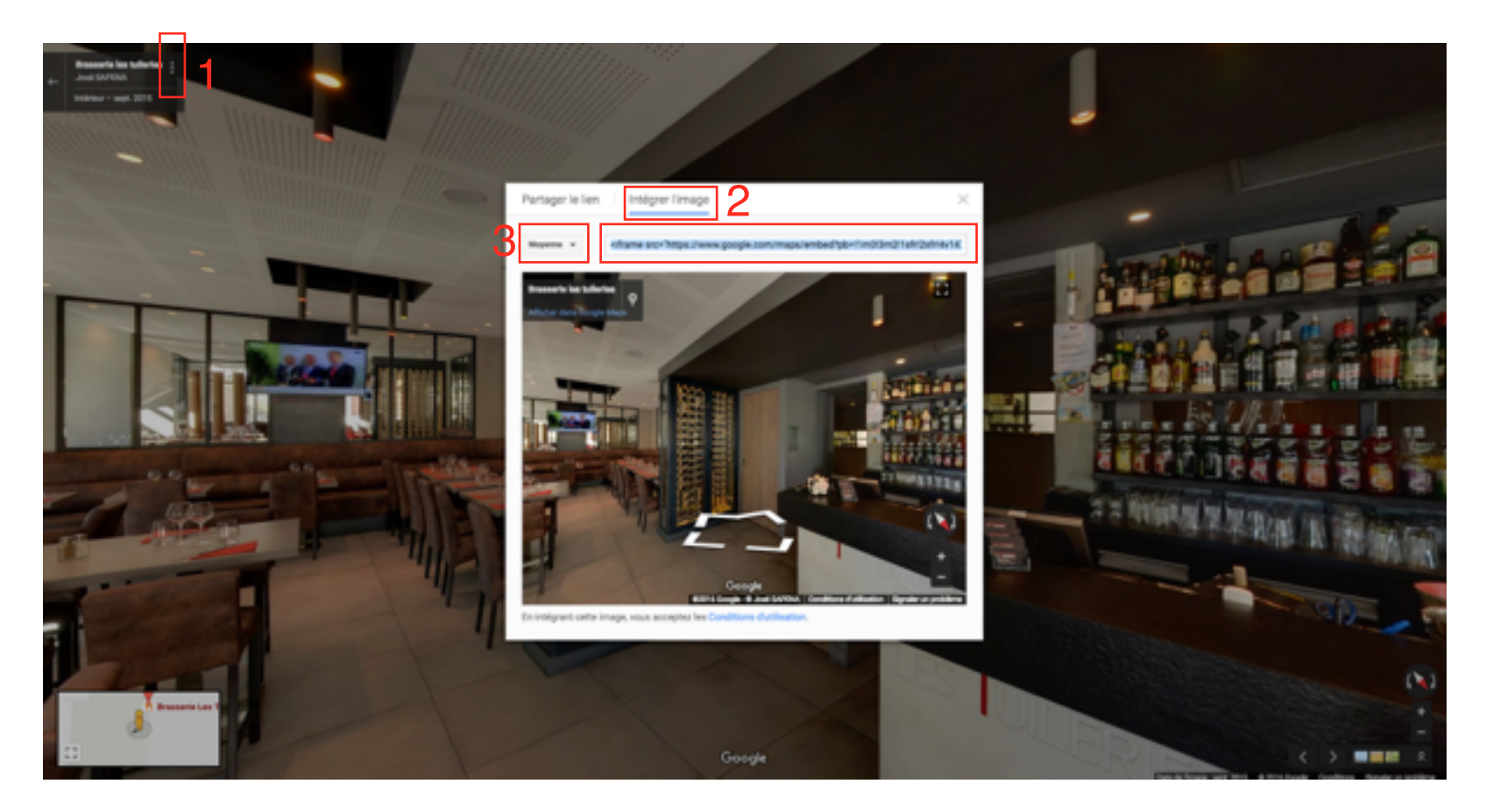

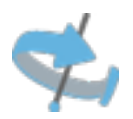

4. Maintenant rendez vous sur votre profil Facebook puis recherchez Static HTML: iframe tabs ou lien direct [ici](https://apps.facebook.com/static_html_plus/?fb_source=search&ref=ts&fref=ts)

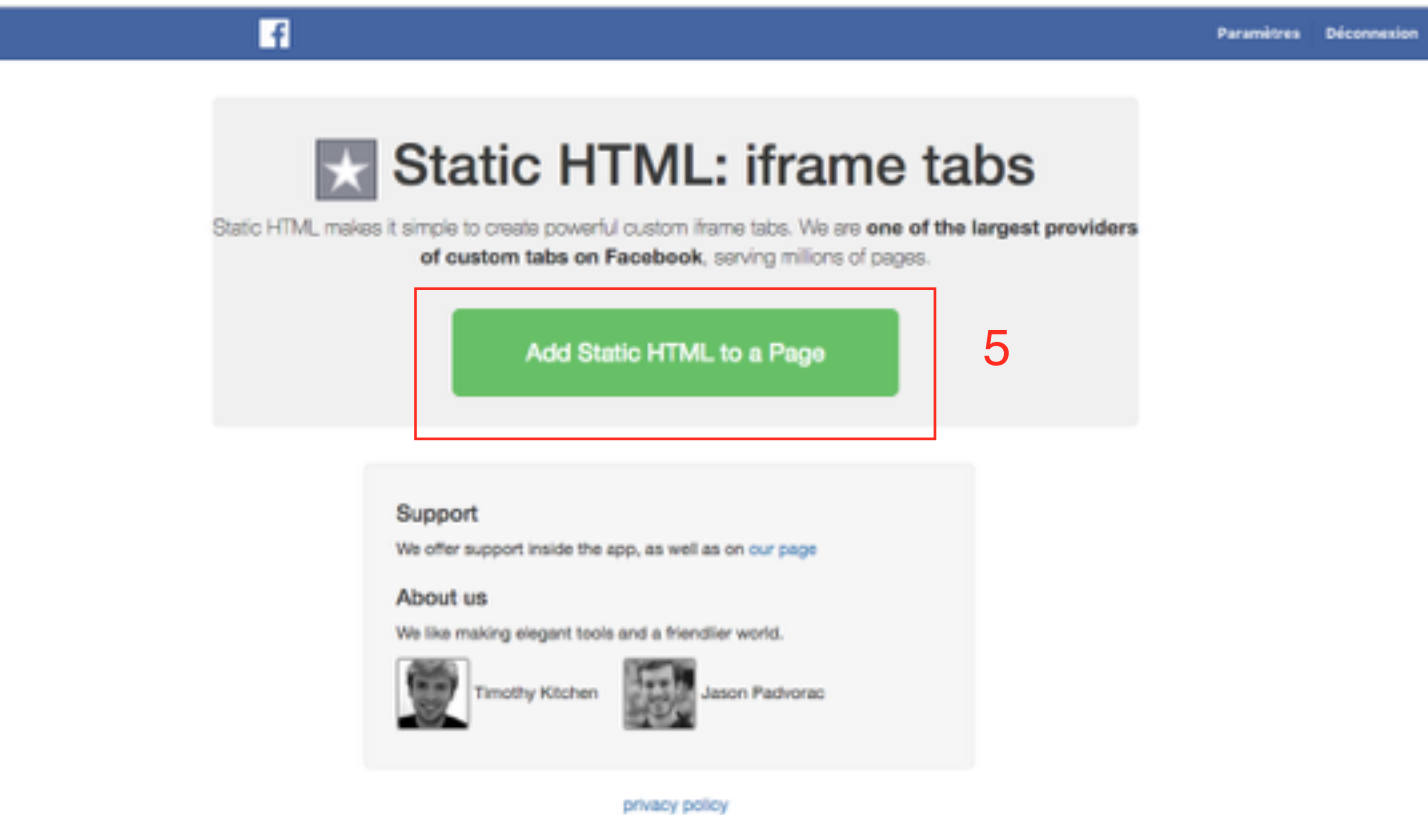

5.Cliquez sur « Add Static Html to Page »

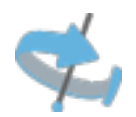

6. Choisissez la page ou vous souhaitez installer la visite virtuelle (1) Confirmez en cliquant sur « Ajouter un onglet de page » (2).

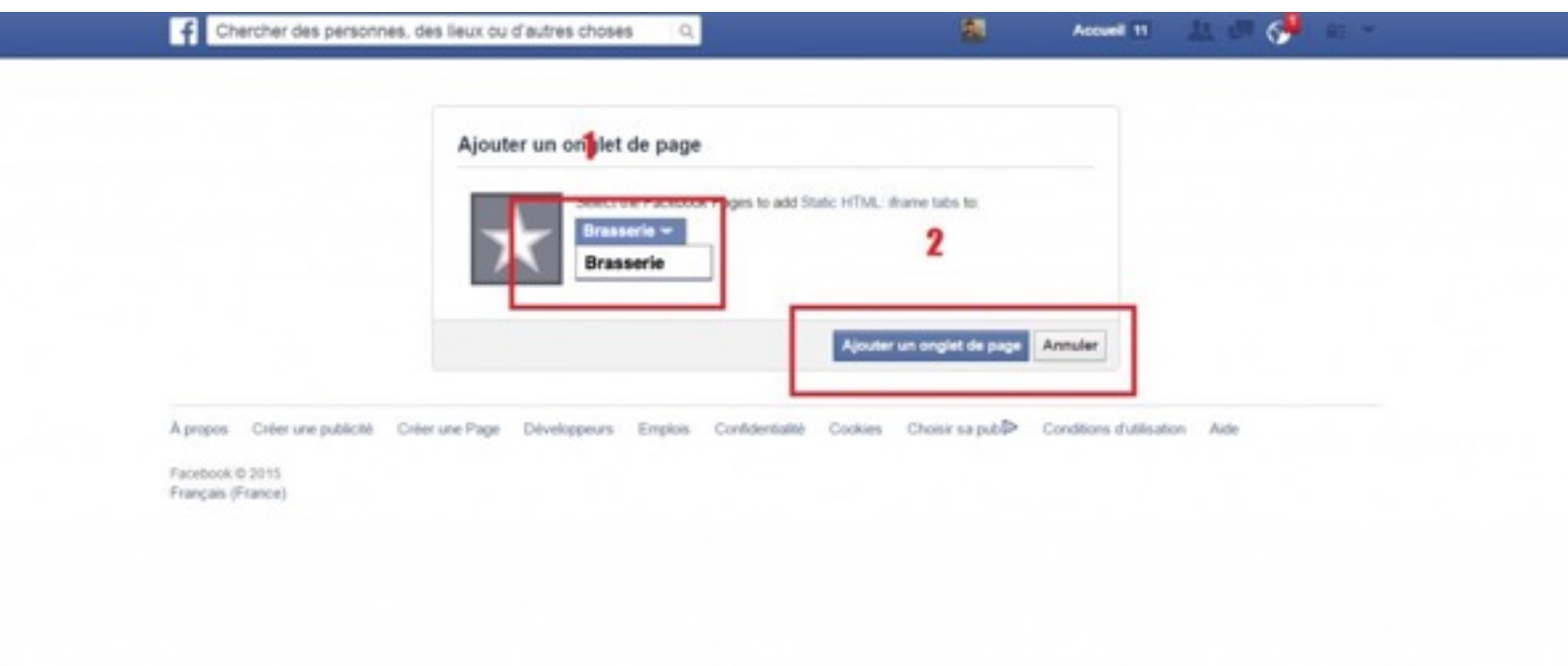

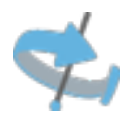

7. L'onglet « Welcome » est maintenant visible, allez sur Edit tab ».

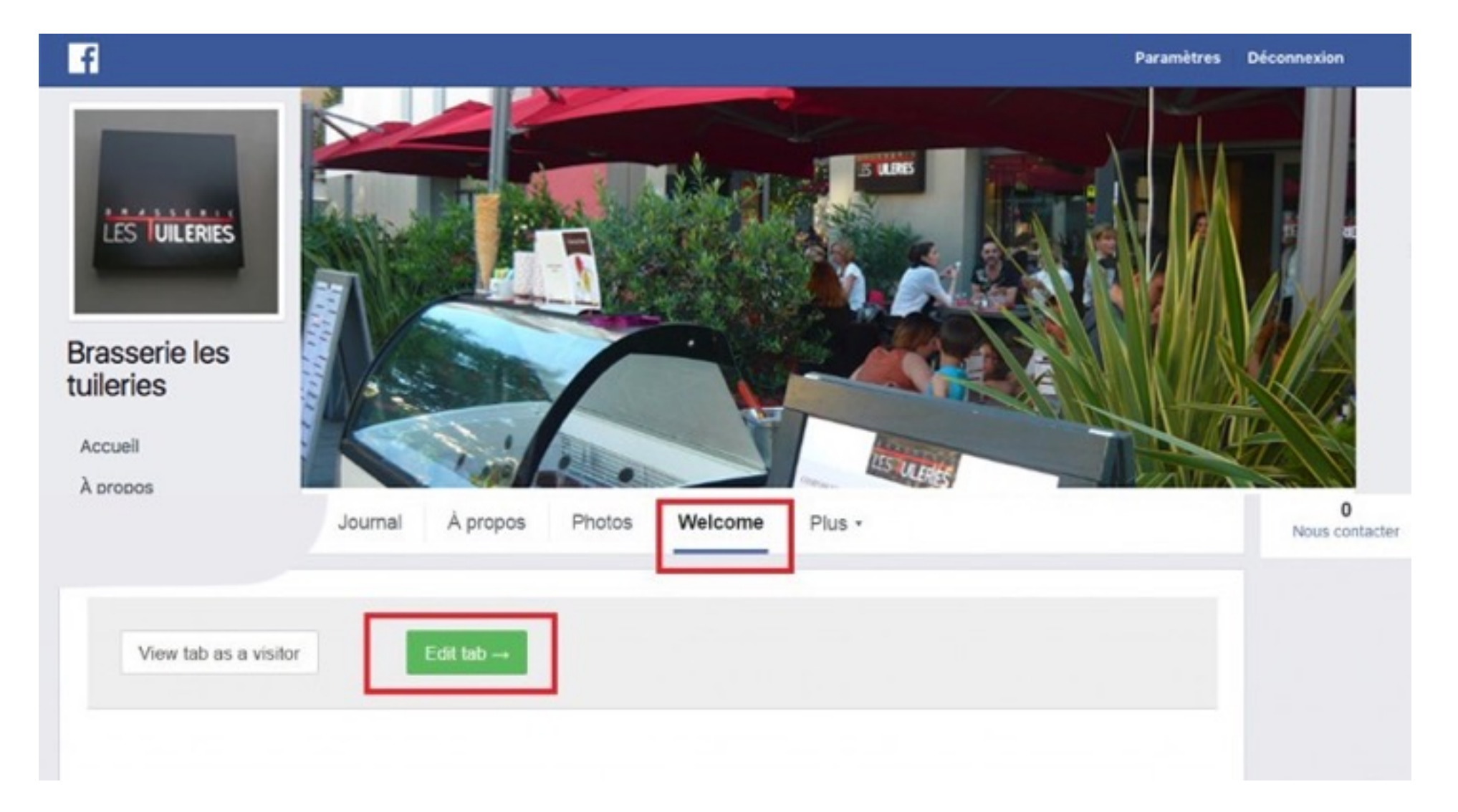

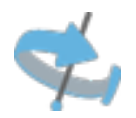

8. Coller le Code récupéré auparavant sur la vue 360° a intégrer (1) Modifiez le titre de votre onglet en allant sur « Tab name & image » (2) et renommez en « Visite en 360 ° » par exemple.

N'oubliez pas de cliquer sur « save tab name » a la droite de la case.

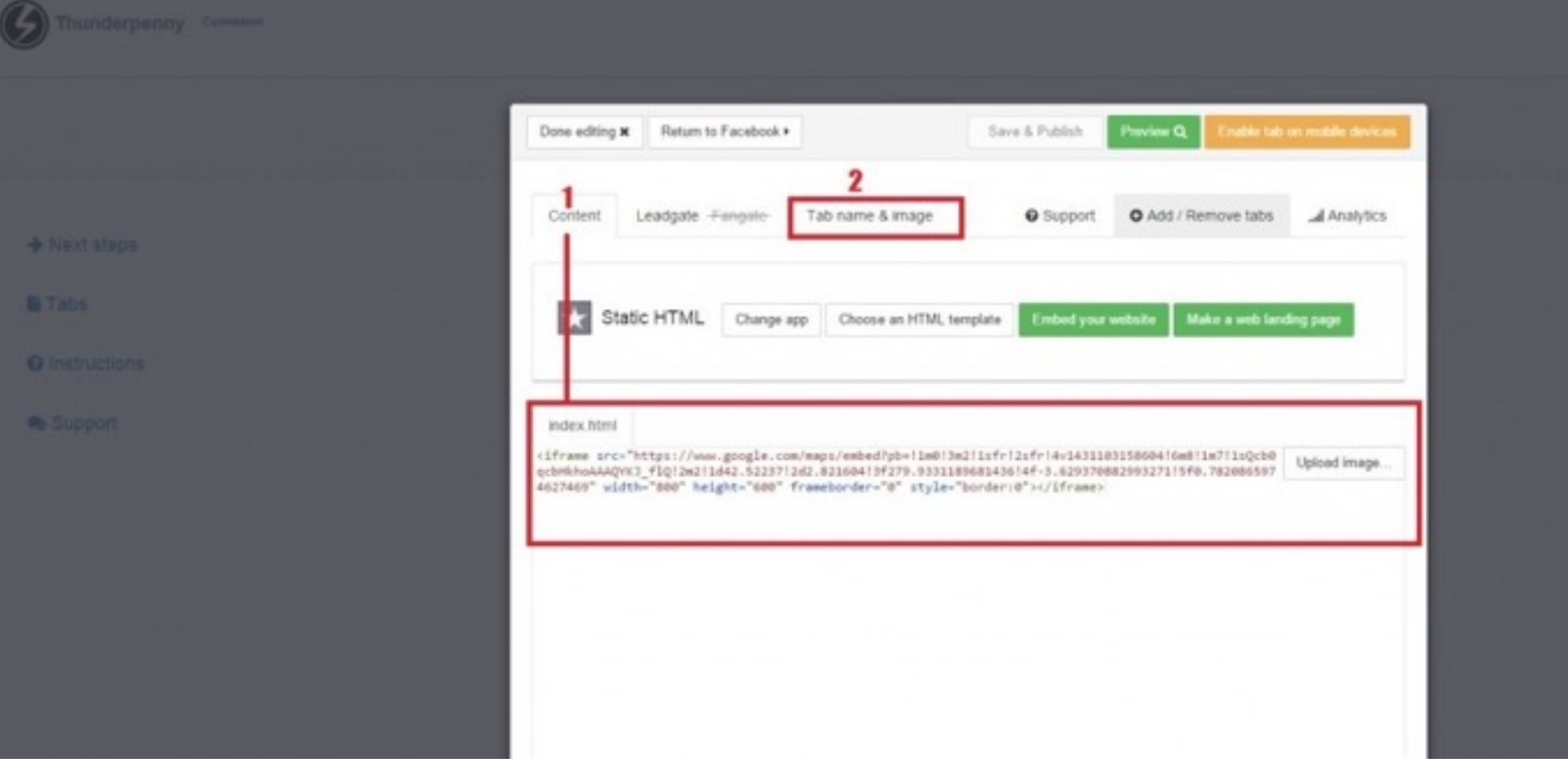

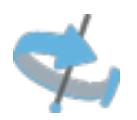

9 Enfin cliquez sur save and publish et retournez voir votre page Facebook. Vous devriez avoir votre onglet et la visite virtuelle en place comme sur l'exemple.

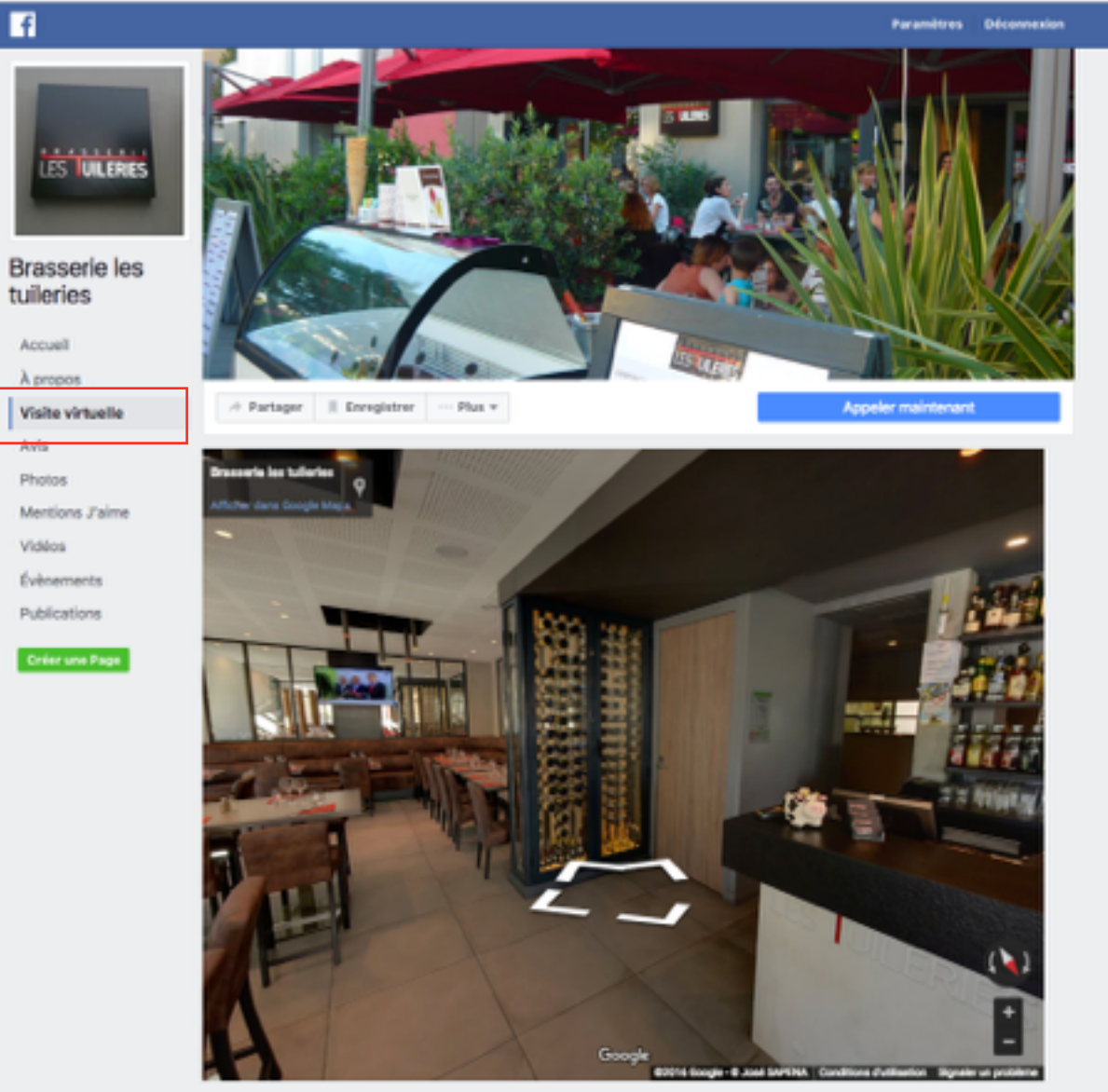

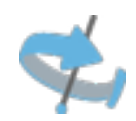

## [www.sapena.fr](http://www.sapena.fr)

# 06 99 42 31 31

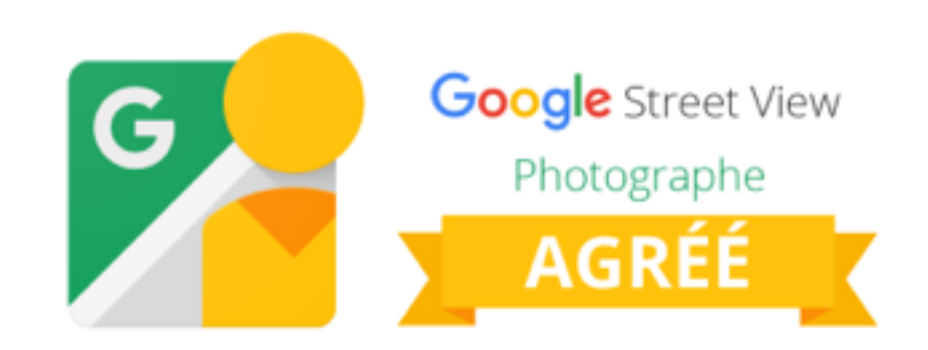